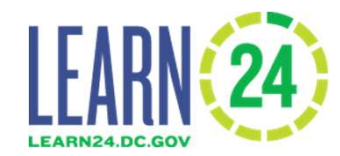

## Cityspan Database Workshop May 25th, 2021

Tristan Kirkman learn24data@dc.gov

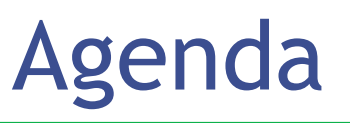

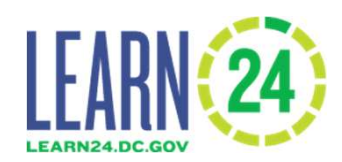

- Your commitments as a grantee
- Use of the data
- How the database works
- Database demonstration
	- Adding programs
	- Enrolling attendees
	- Tracking attendance
	- Staff clearances
	- Generating reports

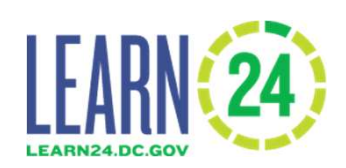

- Grantee commits to securely:
	- –Register participant information
	- –Track program attendance
	- –Track staff clearances
- Grantee commits to secure data transmission -> Not over email

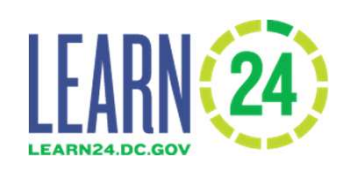

- Who is a Learn24 participant?
	- Only required to track Learn24 participants
	- Programming funded/enabled by the grant
	- Served by grant from grant agreement
- Demographic information
	- Grade, Address and Gender will be required
		- To confirm DC residency and match with OSSE

### SAYO-Y Youth Survey

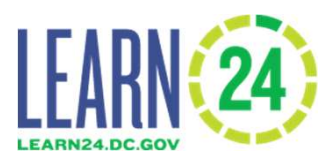

- Grantees will administer a youth program survey, the SAYO-Y, through database
- Responses from a minimum of 30 youth who are in 4<sup>th</sup> grade and above
	- N/A if program serves younger students
- Information will be coming later regarding virtual administration

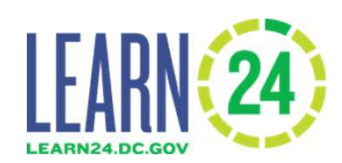

- Grantee will get access to some educational indicators
	- In school attendance
- Data will be used to improve and report citywide and program outcomes
- In progress

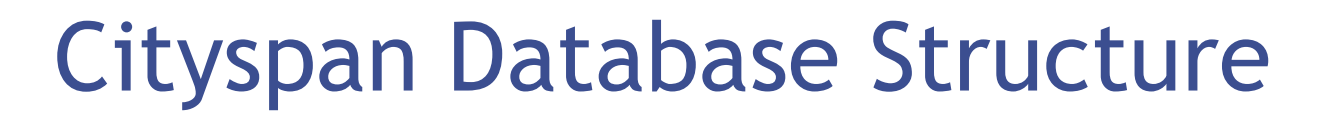

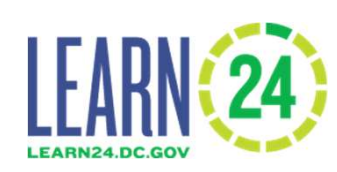

• Information in the database is organized at different levels

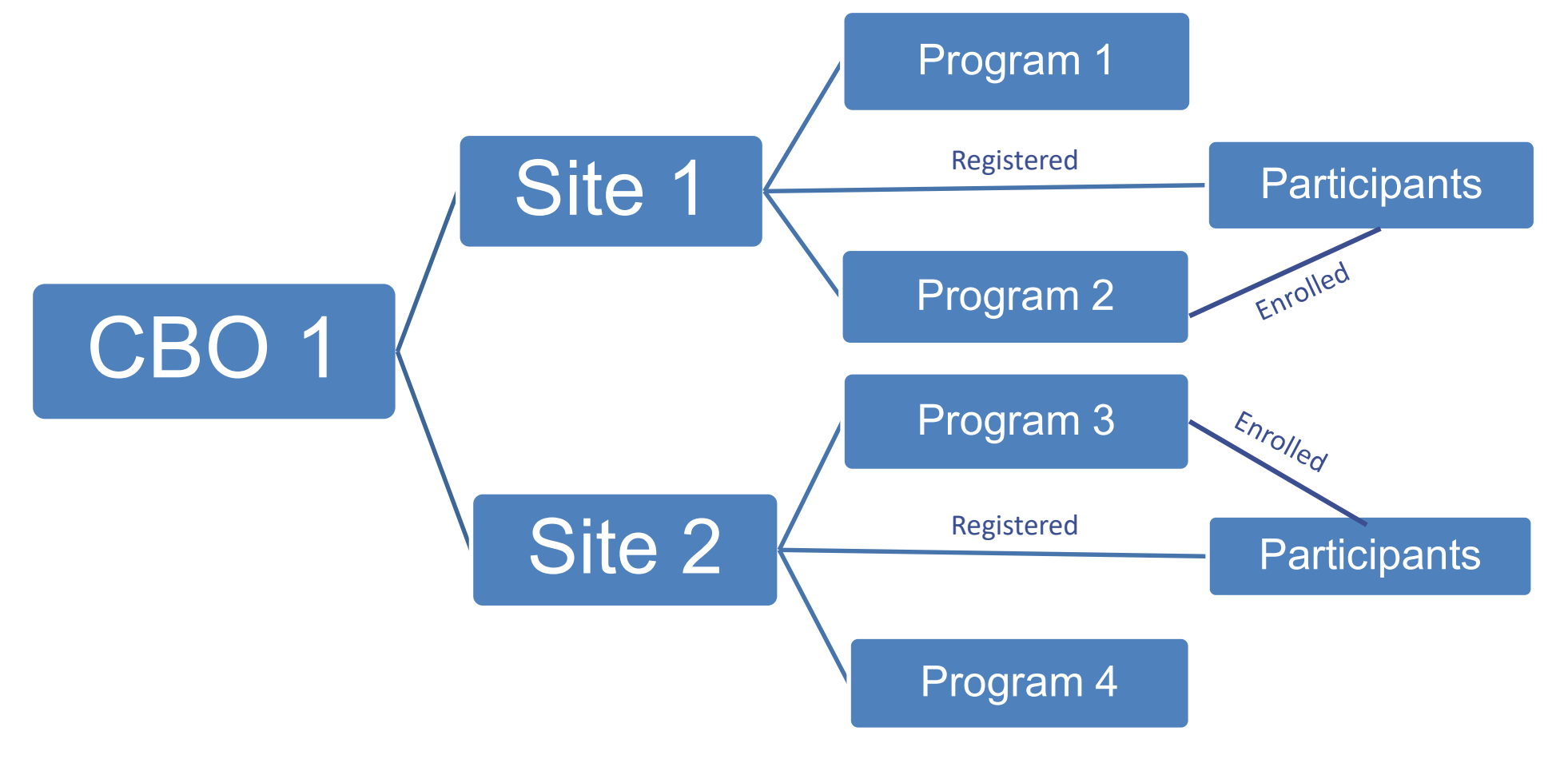

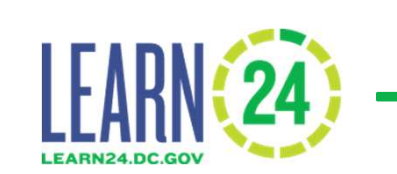

#### Data must be entered in the correct order:

- Cityspan Database Order<br>
1. Enter organization information: data team,<br>
1. Enter organization information: data team,<br>
2. Enter site information: data team, then you then you **Cityspan Database Order**<br> **Data must be entered in the correct order:**<br>
1. Enter organization information: data team,<br>
then you<br>
2. Enter site information: data team, then you<br>
3. Create the program/activity at the correc
- 
- **(ARN(24)** Cityspan Database Order<br>
Data must be entered in the correct order:<br>
1. Enter organization information: data team,<br>
then you<br>
2. Enter site information: data team, then you<br>
3. Create the program/activity at the site location: you
- **Data must be entered in the correct order:**<br>
1. Enter organization information: data team,<br>
then you<br>
2. Enter site information: data team, then you<br>
3. Create the program/activity at the correct<br>
site location: you<br>
4. E their site (only needs to be done once): you 1. Enter organization into intation: data to<br>then you<br>2. Enter site information: data team, then<br>3. Create the program/activity at the cor<br>site location: you<br>4. Enter the participants into the databas<br>their site (only need Enter site information data team, then years.<br>
3. Create the program/activity at the correct<br>
site location: you<br>
4. Enter the participants into the database at<br>
their site (only needs to be done once): you<br>
5. Enroll the
- program/activity: you
- 

#### Cityspan Database

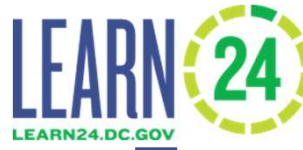

- To create new database accounts, or add site locations, email learn24data@dc.gov
- Grantees enter:
	- Program information
	- (or upload) Participant and attendance information once programs start
- Programs are for specific periods of time
	- Example: Your Summer 2021 Program from 6/20/2021- 8/10/2021. Align with specific grants
- Grantees can also enter staff information and track staff clearances

#### Participants & Attendance

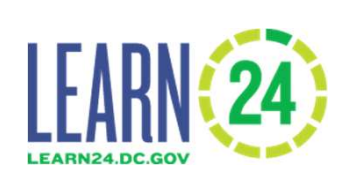

- Entry versus upload
	- To register participants and track attendance you can either upload the information or enter directly into browser/database
	- –Upload using excel is not required
	- –Uploading easier for larger CBOs
- In the database you can generate attendance reports

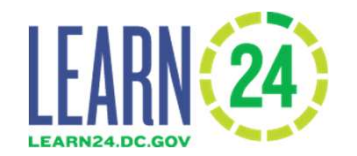

# Cityspan Database Demonstration